# **brother.**

# Мрежови речник

В този Мрежови речник ще откриете основна информация за разширени мрежови характеристики на устройствата Brother и общи мрежови и често използвани термини.

Поддържаните протоколи и мрежови функции са различни в зависимост от модела, който използвате. За да разберете какви функции и мрежови протоколи се поддържат, вижте *Ръководство за мрежовия потребител*, което сме предоставили. За да изтеглите най-новото ръководство, моля, посетете страницата на вашия модел в Brother Solutions Center на адрес [\(http://solutions.brother.com/\)](http://solutions.brother.com/).

Можете да изтеглите най-новите драйвери и помощни програми за устройството, да прочетете често задаваните въпроси и съветите за отстраняване на неизправности или да научите за специални печатни решения от Brother Solutions Center.

# **Приложими модели**

Ръководството за потребителя се отнася за описаните по-долу модели.

```
MFC-J280W/J425W/J430W/J432W/J435W/J625DW/J825DW/J835DW/J5910DW и DCP-J140W/J525W/
J725DW/J925DW
```
# **Дефиниции на забележките**

Ние използваме следната икона в това Ръководство за потребителя:

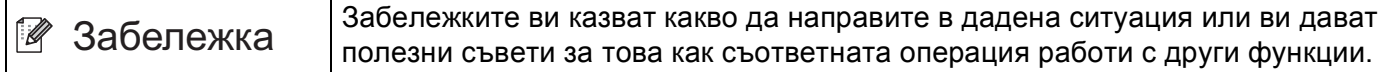

# **ВАЖНА ЗАБЕЛЕЖКА**

- Вашият продукт е одобрен за употреба само в държавата, в която е закупен. Не използвайте този продукт извън държавата, в която е закупен, тъй като това може да наруши разпоредбите относно безжичните телекомуникации и електроенергията на тази държава.
- Windows<sup>®</sup> ХР в документа означава Windows® ХР Professional, Windows<sup>®</sup> ХР Professional x64 Edition и Windows<sup>®</sup> XP Home Edition.
- Windows Server<sup>®</sup> 2003 в документа означава Windows Server<sup>®</sup> 2003 и Windows Server<sup>®</sup> 2003 х64 Edition.
- Windows Server® 2008 в документа означава Windows Server® 2008 и Windows Server® 2008 R2.
- Windows Vista® в документа означава всички издания на Windows Vista<sup>®</sup>.
- Windows® 7 в документа означава всички издания на Windows® 7.
- Моля, посетете Brother Solutions Center на адрес <http://solutions.brother.com/> и щракнете върху Manuals (Ръководства) на страницата на вашия модел, за да изтеглите останалите ръководства.

# **Съдържание**

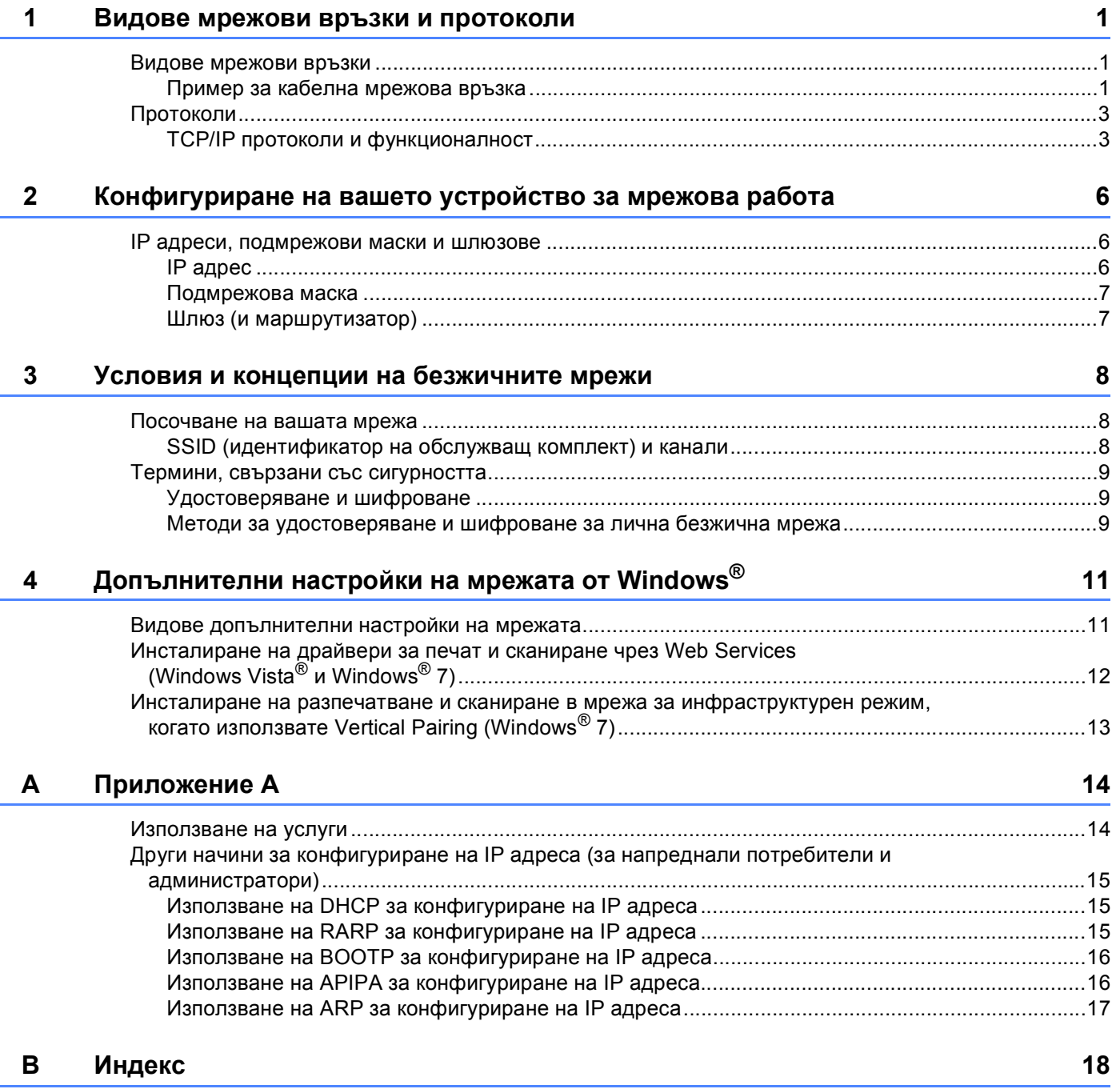

<span id="page-3-0"></span>**Видове мрежови връзки и протоколи <sup>1</sup>**

# <span id="page-3-1"></span>**Видове мрежови връзки**

### <span id="page-3-2"></span>**Пример за кабелна мрежова връзка <sup>1</sup>**

### <span id="page-3-3"></span>**Peer-to-Peer печат чрез TCP/IP <sup>1</sup>**

В Peer-to-Peer среда, всеки компютър изпраща и получава данни директно до всяко устройство. Няма централен сървър, контролиращ достъпа до файлове или споделени устройства.

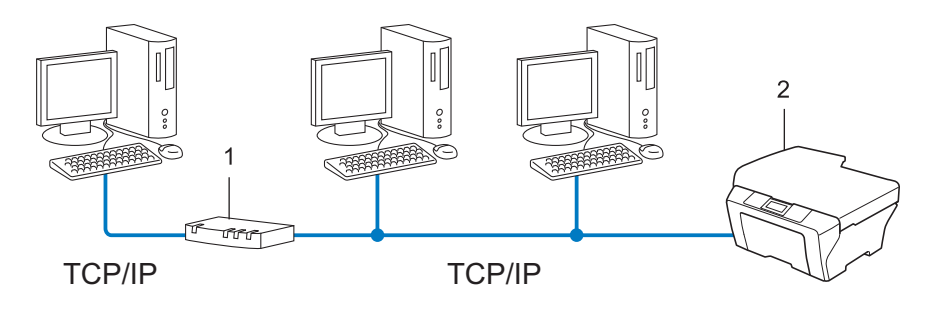

**1 Маршрутизатор**

**1**

- **2 Мрежово устройство (вашето устройство)**
- В по-малка мрежа от 2-3 компютъра препоръчваме метод на печатане Peer-to-Peer, тъй като се конфигурира по-лесно от метода за отпечатване в споделена мрежа. Вижте *[Отпечатване](#page-4-0) в [споделена](#page-4-0) мрежа* >> стр. 2.
- Всеки компютър трябва да използва TCP/IP протокола.
- Устройството Brother се нуждае от подходяща конфигурация на IP адрес.
- Ако използвате маршрутизатор, адресът на шлюза трябва да бъде конфигуриран на компютрите и на устройството Brother.

#### <span id="page-4-1"></span><span id="page-4-0"></span>**Отпечатване в споделена мрежа <sup>1</sup>**

В споделена мрежова среда всеки компютър изпраща данни чрез централно контролиран компютър. Този тип компютър често се нарича "сървър" или "сървър за печат". Неговата задача е да контролира отпечатването на всички задания за печат.

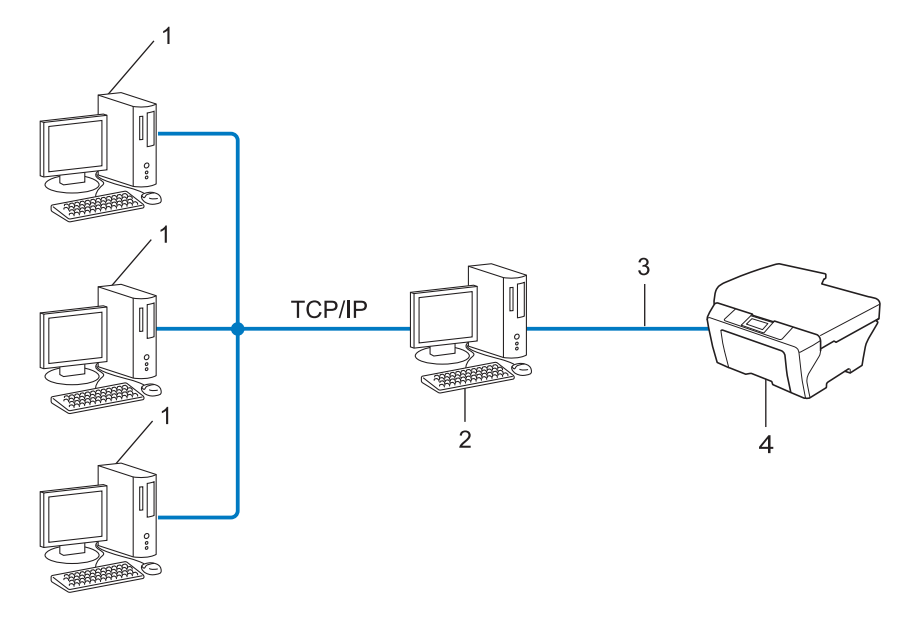

- **1 Клиентски компютър**
- **2 Познат също и като "сървър" или "сървър за печат"**
- **3 TCP/IP, USB или паралелен (при наличност)**
- **4 Мрежово устройство (вашето устройство)**
- При по-голяма мрежа препоръчваме печатане в среда на споделена мрежа.
- "Сървърът" или "сървърът за печат" трябва да използват ТСР/IР протокол за печат.
- Устройството Brother трябва да има конфигуриран собствен IP адрес, освен ако устройството не е споделено чрез USB или паралелен интерфейс в сървъра.

# <span id="page-5-0"></span>**Протоколи <sup>1</sup>**

### <span id="page-5-1"></span>**TCP/IP протоколи и функционалност <sup>1</sup>**

Протоколите са стандартизирани комплекси от правила за пренос на данни в мрежа. Протоколите позволяват на потребителите да получат достъп до свързани чрез мрежата ресурси.

Сървърът за печат, използван при това устройство на Brother, поддържа TCP/IP (Transmission Control Protocol/Internet Protocol) протокол.

TCP/IP е най-популярният набор от протоколи, използвани за комуникационни схеми като интернет и електронна поща. Този протокол може да се използва в почти всички операционни системи като Windows<sup>®</sup>, Windows Server<sup>®</sup>, Mac OS X и Linux<sup>®</sup>. Това устройство на Brother разполага със следните TCP/IP протоколи.

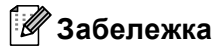

- Можете да конфигурирате настройките на протоколите чрез използване на HTTP интерфейс (уеб браузър). (Вижте *Ръководство за мрежовия потребител*.)
- За да разберете какви протоколи използва вашето устройство Brother, вижте *Ръководство за мрежовия потребител*.

### <span id="page-5-4"></span>**DHCP/BOOTP/RARP <sup>1</sup>**

С използването на протоколите DHCP/BOOTP/RARP, IP адресът може да бъде автоматично конфигуриран.

### **Забележка**

За използване на протоколите DHCP/BOOTP/RARP, моля, свържете се с вашия мрежов администратор.

### <span id="page-5-2"></span>**APIPA <sup>1</sup>**

Ако не зададете IP адрес ръчно (с помощта на контролния панел (за LCD модели) на устройството или софтуера BRAdmin) или автоматично (чрез сървър DHCP/BOOTP/RARP), протоколът за автоматично частно IP адресиране (APIPA) автоматично ще зададе IP адрес в диапазона от 169.254.1.0 до 169.254.254.255.

### <span id="page-5-3"></span>**ARP <sup>1</sup>**

Протоколът Address Resolution извършва преобразуване на IP адрес в MAC адрес в TCP/IP мрежа.

#### <span id="page-5-5"></span>**DNS клиент <sup>1</sup>**

Сървърът за печат на Brother поддържа клиентската функция DNS (Система за именоване на домейни). Тази функция позволява на сървъра за печат да комуникира с други устройства, като използва своето DNS име.

#### <span id="page-6-8"></span>**Разрешаване на имена в NetBIOS <sup>1</sup>**

Разрешаването на имена в мрежова базова система вход/изход ви дава възможност да получите IP адреса на другото устройство с помощта на неговото NetBIOS име по време на мрежовата връзка.

### <span id="page-6-7"></span>**WINS <sup>1</sup>**

Услугата за интернет имена на Windows® е услуга за предоставяне на информация за разрешаване на имена в NetBIOS чрез обединяване на IP адрес и NetBIOS име, което е в локалната мрежа.

### <span id="page-6-2"></span>**LPR/LPD <sup>1</sup>**

Често използвани протоколи за печат в TCP/IP мрежа.

#### <span id="page-6-4"></span>**SMTP клиент (само за MFC-J5910DW) <sup>1</sup>**

Клиентът SMTP (Протокол за стандартен пренос на поща) се използва за изпращане на електронна поща през интернет или интранет.

#### <span id="page-6-0"></span>**Custom Raw Port (по подразбиране е порт 9100) <sup>1</sup>**

Друг често използван протокол за печат в TCP/IP мрежа. Той дава възможност за интерактивен пренос на данни.

#### <span id="page-6-3"></span>**mDNS <sup>1</sup>**

mDNS позволява на сървър за печат на Brother да се самоконфигурира автоматично за работа в Mac OS X Simple Network конфигурирана система.

#### <span id="page-6-5"></span>**SNMP 1**

Протоколът Simple Network Management (SNMP) се използва за управление на мрежови устройства, включващи компютри, маршрутизатори и готови мрежови устройства на Brother. Сървърът за печат на Brother поддържа SNMPv1 и SNMPv2.

#### <span id="page-6-1"></span>**LLMNR <sup>1</sup>**

Протоколът Link-Local Multicast Name Resolution (LLMNR) разрешава имената на съседни компютри, ако мрежата няма DNS (Система за именоване на домейни) сървър. Отговарящата функция на LLMNR работи в IPv4 или IPv6 среда, когато се използва компютър с изпращащата функция на LLMNR като Windows Vista® и Windows® 7.

### <span id="page-6-6"></span>**Web Services <sup>1</sup>**

Протоколът Web Services позволява на потребителите на Windows Vista® или Windows® 7 да инсталират драйверите за печат и сканиране, като щракнат с десен бутон върху иконата на устройството от папката **Мрежа**. (Вижте *[Инсталиране](#page-14-0) на драйвери за печат и сканиране чрез Web Services (Windows Vista<sup>®</sup> и Windows<sup>®</sup> 7) >> стр. 12.) За подробности относно сканирането чрез Web* Services вижте *Ръководство за потребителя на софтуера*. Web Services позволява и да проверите текущото състояние на устройството от компютъра.

### <span id="page-7-1"></span>**FTP (За функцията сканиране към FTP) (само за MFC-J5910DW) <sup>1</sup>**

Протоколът File Transfer Protocol (FTP) позволява на устройството на Brother директно да сканира черно-бели или цветни документи към FTP сървър, разположен локално в мрежата или в интернет.

### <span id="page-7-0"></span>**CIFS (само за MFC-J5910DW) <sup>1</sup>**

Общата мрежова файлова система е стандартният способ, по който компютърните потребители споделят файлове и принтери под Windows®.

### <span id="page-7-2"></span>**IPv6 (само за MFC-J5910DW) <sup>1</sup>**

IPv6 е следващото поколение интернет протокол. За повече информация за протокола IPv6, посетете страницата с моделите на устройството, което използвате, на адрес <http://solutions.brother.com/>.

**2**

# <span id="page-8-0"></span>**Конфигуриране на вашето устройство за мрежова работа <sup>2</sup>**

# <span id="page-8-1"></span>**IP адреси, подмрежови маски и шлюзове <sup>2</sup>**

За да използвате устройството в TCP/IP мрежова среда, трябва да конфигурирате неговия IP адрес и подмрежовата маска. IP адресът, който ще зададете на сървъра за печат, трябва да бъде в същата логическа мрежа, в която са хост компютрите. Ако не е, трябва правилно да конфигурирате подмрежовата маска и адреса на шлюза.

# <span id="page-8-2"></span>**IP адрес <sup>2</sup>**

Всеки IP адрес е поредица от числа, идентифициращи всяко свързано с мрежата устройство. Всеки IP адрес се състои от четири числа, разделени с точки. Всяко число е в порядъка от 0 до 255.

- Например: В малка по размер мрежа, обикновено можете да промените числата на последния сегмент.
	- 192.168.1.1
	- 192.168.1.2
	- 192.168.1.3

### **Как се задава IP адрес на вашия сървър за печат: <sup>2</sup>**

Ако във вашата мрежа имате DHCP/BOOTP/RARP сървър, сървърът за печат автоматично ще получи своя IP адрес от този сървър.

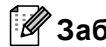

# **Забележка**

В малки мрежи, DHCP сървърът може да е и маршрутизаторът.

За повече информация относно DHCP, BOOTP и RARP, вижте *Използване на DHCP за [конфигуриране](#page-17-1) на IP адреса* > ► стр. 15. *Използване на ВООТР за [конфигуриране](#page-18-0) на IP адреса* > ► стр. 16. *Използване на RARP за [конфигуриране](#page-17-2) на IP адреса* > ► стр. 15.

Ако нямате DHCP/BOOTP/RARP сървър, протоколът за автоматично частно IP адресиране (APIPA) автоматично ще зададе IP адрес в диапазона от 169.254.1.0 до 169.254.254.255. За повече информация относно APIPA, вижте *Използване на APIPA за [конфигуриране](#page-18-1) на IP адреса* uu стр. 16.

### <span id="page-9-0"></span>**Подмрежова маска <sup>2</sup>**

Подмрежовата маска ограничава комуникацията в мрежата.

Например: Компютър 1 може да комуникира с Компютър 2

• Компютър 1

IP адрес: 192.168. 1. 2

Подмрежова маска: 255.255.255.000

• Компютър 2

IP адрес: 192.168. 1. 3

Подмрежова маска: 255.255.255.000

Там, където 0 е в подмрежовата маска, няма ограничения в комуникацията в тази част на адреса. В горния пример това означава, че можем да комуникираме с всяко устройство, което има IP адрес, започващ с 192.168.1.x. (където x. са числата от 0 до 255).

### <span id="page-9-1"></span>**Шлюз (и маршрутизатор) <sup>2</sup>**

Шлюзът е точка в мрежата, която действа като вход към друга мрежа и изпраща пренесените през мрежата данни до точно определена дестинация. Маршрутизаторът знае накъде да насочи данните, които пристигат в шлюза. Ако дестинацията се намира във външна мрежа, маршрутизаторът изпраща данните към външната мрежа. Ако вашата мрежа комуникира с други мрежи, може да се наложи да конфигурирате IP адреса на шлюза. Ако не знаете IP адреса на шлюза, обърнете се към мрежовия администратор.

# <span id="page-10-0"></span>**Условия и концепции на безжичните мрежи <sup>3</sup>**

# <span id="page-10-1"></span>**Посочване на вашата мрежа <sup>3</sup>**

# <span id="page-10-2"></span>**SSID (идентификатор на обслужващ комплект) и канали <sup>3</sup>**

Трябва да конфигурирате SSID и един канал, за да зададете безжичната мрежа, с която искате да се свържете.

<span id="page-10-3"></span>■ SSID

**3**

Всяка безжична мрежа има свое собствено уникално мрежово име и технически се характеризира като SSID или ESSID (Extended Service Set Identifier). SSID е с 32-байтова или по-малка стойност и е присвоен към точката за достъп. Безжичните мрежови устройства, които искате да свържете към безжичната мрежа, трябва да съответстват на точката за достъп. Точката за достъп и безжичните мрежови устройства изпращат безжични пакети (наричани навигационни), които съдържат SSID информацията. Когато вашето безжично мрежово устройство получи навигационен пакет, можете да идентифицирате безжичната мрежа, която е достатъчно близо до радиовълните, достигащи до вашето устройство.

#### <span id="page-10-4"></span>■ Канали

Безжичните мрежи използват канали. Всеки безжичен канал е на различна честота. Има до 14 различни канала, които могат да бъдат използвани при употребата на безжична мрежа. При все това, в много страни броят на наличните канали е ограничен.

**3**

# <span id="page-11-0"></span>**Термини, свързани със сигурността <sup>3</sup>**

### <span id="page-11-1"></span>**Удостоверяване и шифроване <sup>3</sup>**

Повечето безжични мрежи използват някакъв вид настройки за сигурност. Тези настройки за сигурност дефинират удостоверяването (как устройството идентифицира себе си в мрежата) и шифроването (как данните се шифроват при изпращането им в мрежата). **Ако не зададете правилно тези настройки, когато конфигурирате вашето безжично устройство Brother, то няма да може да се свърже към безжичната мрежа.** Затова, при конфигурирането на тези настройки, трябва да сте по-внимателни. Моля, вижте информацията в *Ръководство за мрежовия потребител*, за да разберете кои методи на удостоверяване и шифроване се поддържат от вашето безжично устройство Brother.

### <span id="page-11-2"></span>**Методи за удостоверяване и шифроване за лична безжична мрежа <sup>3</sup>**

Личната безжична мрежа е малка мрежа, например, когато използвате устройството си в безжична мрежа у дома, която не поддържа IEEE 802.1x.

#### <span id="page-11-9"></span>**Методи на удостоверяване <sup>3</sup>**

<span id="page-11-7"></span>Отворена система

<span id="page-11-8"></span>На безжичните устройства се позволява достъп до мрежата без никакво удостоверяване.

Споделен ключ

Предварително определен таен ключ се споделя от всички устройства, които ще имат достъп до безжичната мрежа.

<span id="page-11-6"></span>Устройството на Brother използва WEP ключа като предварително определения ключ.

■ WPA-PSK/WPA2-PSK

Активира Wi-Fi Protected Access® Pre-shared key (WPA-PSK/WPA2-PSK), който позволява на безжичното устройство Brother да се свърже с точките за достъп посредством използването на TKIP за WPA-PSK или AES за WPA-PSK и WPA2-PSK (WPA-Personal).

#### <span id="page-11-10"></span>**Методи на шифроване <sup>3</sup>**

■ Никакъв

<span id="page-11-5"></span>Не се използва метод на шифроване.

W<sub>FP</sub>

При използване на WEP (Wired Equivalent Privacy), данните се предават и приемат с ключ за защита.

<span id="page-11-4"></span> $\blacksquare$  TKIP

TKIP (Temporal Key Integrity Protocol) осигурява механизъм за смесване на ключовете, проверка на интегритета на съобщението и механизъм за повторно отключване.

<span id="page-11-3"></span>■ AES

AES (Advanced Encryption Standard) е Wi-Fi<sup>®</sup> оторизираният сигурен стандарт за шифроване.

#### <span id="page-12-0"></span>**Мрежов ключ <sup>3</sup>**

■ Отворена система/Споделен ключ с WEP

Този ключ е 64-битова или 128-битова стойност, която трябва да бъде въведена в ASCII или шестнадесетичен формат.

• 64 (40) битова ASCII:

Използва 5 букви, напр. "WSLAN" (чувствителност към главни и малки букви)

• 64 (40) битова шестнадесетична:

Използва 10 цифри по шестнадесетичната система, напр. "71f2234aba"

• 128 (104) битова ASCII:

Използва 13 букви, напр. "Wirelesscomms" (чувствителност към главни и малки букви)

• 128 (104) битова шестнадесетична:

Използва 26 цифри по шестнадесетичната система, напр. "71f2234ab56cd709e5412aa2ba"

WPA-PSK/WPA2-PSK и TKIP или AES

Използва Pre-Shared Key (PSK), който е с дължина 8 или повече знака, максимум 63 знака.

# **4**

# <span id="page-13-0"></span>**Допълнителни настройки на мрежата от Windows® 4**

# <span id="page-13-1"></span>**Видове допълнителни настройки на мрежата <sup>4</sup>**

Можете да използвате следните функции, ако искате да конфигурирате допълнителни настройки на мрежата.

- <span id="page-13-2"></span>Web Services за печат и сканиране (Windows Vista® и Windows® 7)
- Vertical Pairing (Windows<sup>®</sup> 7)

### **Забележка**

Проверете дали хост компютърът и устройството са в една и съща подмрежа или дали маршрутизаторът е правилно конфигуриран за преноса на данни между двете устройства.

# <span id="page-14-0"></span>**Инсталиране на драйвери за печат и сканиране чрез Web Services (Windows Vista® и Windows® 7) <sup>4</sup>**

Функцията Web Services позволява да наблюдавате устройствата в мрежата. Тя също така опростява процеса на инсталиране на драйвер. Драйверите за печат и сканиране чрез Web Services могат да бъдат инсталирани чрез щракване с десен бутон върху иконата на принтера на компютъра и WSD портът (Web Services портът) ще бъде създаден автоматично. (За подробности относно сканирането чрез Web Services вижте *Ръководство за потребителя на софтуера*.)

# **Забележка**

- Преди да конфигурирате тази настройка, трябва да конфигурирате IP адреса на вашето устройство.
- За Windows Server<sup>®</sup> 2008 трябва да инсталирате Print Services.

a Поставете инсталационния CD-ROM диск.

b Изберете своето CD-ROM устройство/**install**/**driver**/**gdi**/**<sup>32</sup>** или **<sup>64</sup>**.

c Щракнете два пъти върху **DPInst.exe**.

### **Забележка**

Ако екранът **Управление на потребителските акаунти** се появи,

(Windows Vista®) Щракнете върху **Позволи**.

(Windows® 7) Щракнете върху **Да**.

4 (Windows Vista<sup>®</sup>)

Щракнете върху , след което изберете **Мрежа**.

(Windows $^{\circledR}$  7)

Щракнете върху , **Контролен панел**, **Мрежа и интернет**, след което върху **Преглед на компютри в мрежата и устройства**.

 $\overline{5}$ ) Заедно с иконата на принтера ще се появи Web Services името. Щракнете с десен бутон върху устройството, което желаете да инсталирате.

### **Забележка**

<span id="page-14-1"></span>Web Services името за устройството на Brother е наименованието на модела и MAC адресът (Ethernet адресът) на устройството (напр. Brother MFC-XXXX (име на модела) [XXXXXXXXXXXX] (MAC адрес / Ethernet адрес)).

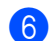

f От падащото меню щракнете върху **Инсталирай**.

# <span id="page-15-0"></span>**Инсталиране на разпечатване и сканиране в мрежа за инфраструктурен режим, когато използвате Vertical Pairing (Windows® 7) <sup>4</sup>**

Windows<sup>®</sup> Vertical Pairing е технология, която позволява на вашето безжично устройство, поддържано от Vertical Pairing, да се свързва с вашата инфраструктурна мрежа с помощта на PIN метода на Wi-Fi Protected Setup™ и функцията за уеб услуги. Това позволява също и инсталиране на драйвер за принтер и скенер от иконата на многофункционалния принтер в екрана **Добавяне на устройство**.

Ако сте в инфраструктурен режим, можете да свържете устройството към безжичната мрежа и след това да инсталирате драйвера за принтер и скенер с помощта на тази функция. Изпълнете следните стъпки:

### **Забележка**

- Ако сте задали за функцията Web Services настройка Изкл., трябва да зададете отново Вкл. Настройката по подразбиране на Web Services за устройството Brother е Вкл. Можете да промените настройката на Web Services с помощта на уеб базирано управление (уеб браузър) или BRAdmin Professional 3.
- Уверете се, че точката за достъп/маршрутизаторът на вашата WLAN включва графичния знак за съвместимост на Windows® 7. Ако не сте сигурни за графичния знак за съвместимост, обърнете се към производителя на вашата точка за достъп/маршрутизатора.
- Уверете се, че вашият компютър включва графичния знак за съвместимост на Windows® 7. Ако не сте сигурни за графичния знак за съвместимост, обърнете се към производителя на вашия компютър.
- Ако конфигурирате вашата безжична мрежа с помощта на външна безжична NIC (Network Interface Card), уверете се, че безжичната NIC включва графичния знак за съвместимост на Windows $^{\circledR}$  7. За повече информация се обърнете към производителя на вашата NIC.
- За да използвате компютър с Windows® 7 като Registrar (регистратор), трябва да го регистрирате предварително във вашата мрежа. Вижте инструкцията към вашата точка за достъп/маршрутизатор на WLAN.
- Включете вашето устройство.
- **2** Настройте устройството към Wi-Fi Protected Setup (PIN метод). Как да конфигурирате вашето устройство за използване на PIN метод **≻≻**Ръководство за мрежовия потребител: *Конфигуриране с помощта на PIN метода от Wi-Fi Protected Setup*
- **3** Щракнете върху бутона (1) и след това върху Устройства и принтери.
- d Изберете **Добавяне на устройство** <sup>в</sup> диалоговия прозорец **Устройства и принтери**.
- Изберете вашето устройство и въведете PIN, който то е посочило.
- 6) Изберете инфраструктурната мрежа, към която искате да се свържете, и след това щракнете върху **Напред**.
- **7** Когато устройството се появи в диалоговия прозорец Устройства и принтери, безжичното конфигуриране и инсталирането на драйвера на принтера са приключили успешно.

<span id="page-16-0"></span>**Приложение А <sup>A</sup>**

# <span id="page-16-1"></span>**Използване на услуги**

**A**

Услуга е ресурс, достъпен за компютри, които желаят да печатат на сървъра за печат на Brother. Сървърът за печат Brother осигурява следните предварително зададени услуги (изпълнете команда ПОКАЗВАНЕ НА УСЛУГА в дистанционната конзола на сървъра за печат на Brother за преглед на списък с налични услуги): Въведете ПОМОЩ в командния ред за списък с поддържани команди.

<span id="page-16-5"></span><span id="page-16-2"></span>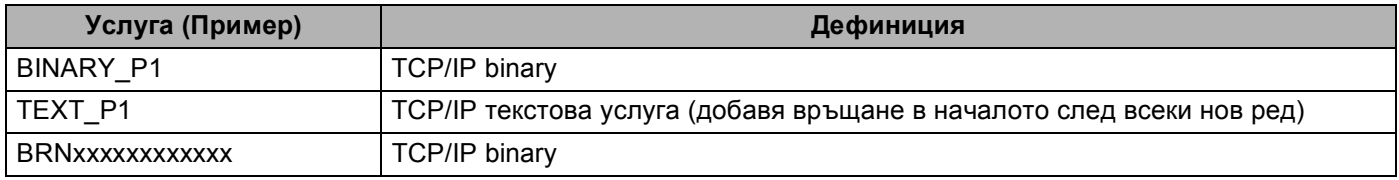

<span id="page-16-4"></span><span id="page-16-3"></span>Където "xxxxxxxxxxxx" е MAC адресът (Ethernet адресът) на вашето устройство.

**A**

# <span id="page-17-0"></span>**Други начини за конфигуриране на IP адреса (за напреднали потребители и администратори)**

# <span id="page-17-1"></span>**Използване на DHCP за конфигуриране на IP адреса**

<span id="page-17-4"></span>Протоколът за динамична конфигурация на хостове (DHCP) е един от няколкото автоматизирани механизми за разпределяне на IP адреси. Ако във вашата мрежа имате DHCP сървър, сървърът за печат автоматично ще получи своя IP адрес от DHCP сървъра и ще регистрира наименованието си към всички RFC 1001 и 1002-съвместими услуги за динамични наименования.

### **Забележка**

Ако не желаете да конфигурирате сървъра за печат чрез DHCP, BOOTP или RARP, трябва да настроите метода на първоначално зареждане на статичен, за да има сървърът за печат статичен IP адрес. Това ще попречи на сървъра за печат да се опита да получи IP адрес от която и да било от тези системи. За промяна на метода на зареждане, използвайте менюто Мрежа на контролния панел на устройството (при LCD модели), приложенията BRAdmin, дистанционната настройка или уеб базирано управление (уеб браузър).

## <span id="page-17-2"></span>**Използване на RARP за конфигуриране на IP адреса <sup>A</sup>**

IP адресът на сървър за печат Brother може да бъде конфигуриран с използването на помощното средство Reverse ARP (RARP) на хост компютъра. Това се прави с редактиране на файла /etc/ethers (ако този файл не съществува, можете да го създадете) със запис, подобен на следния:

<span id="page-17-3"></span>00:80:77:31:01:07 BRN008077310107 (или BRW008077310107 за безжична мрежа)

Където първият запис е MAC адресът (Ethernet адресът) на сървъра за печат, а вторият запис е наименованието на сървъра за печат (наименованието трябва да е същото като въведеното във файла /etc/hosts).

Ако RARP daemon още не е включен, стартирайте го (в зависимост от системата, командата може да бъде rarpd, rarpd -a, in.rarpd -a или нещо друго; напишете man rarpd или направете справка в системната документация за допълнителна информация). За да проверите дали работи RARP daemon в базирана върху Berkeley UNIX система, напишете следната команда:

ps -ax | grep -v grep | grep rarpd

За базирани на AT&T UNIX системи, напишете:

ps -ef | grep -v grep | grep rarpd

Сървърът за печат на Brother ще получи IP адреса от RARP daemon, когато се включи устройството.

### <span id="page-18-0"></span>**Използване на ВООТР за конфигуриране на IP адреса**

BOOTP е алтернатива на RARP, която има предимството да позволява конфигуриране на подмрежовата маска и шлюза. За да използвате BOOTP за конфигуриране на IP адреса, уверете се, че е инсталиран и работи на вашия хост компютър (той трябва да се появи във файла  $/etc/$ services на вашия хост като реална услуга; напишете man bootpd или направете справка в документацията на вашата система). ВООТР обикновено се стартира чрез файла /etc/inetd.conf, така че може да е необходимо да го активирате, като отстраните "#" пред bootp записа във файла. Например, един типичен bootp запис в /etc/inetd.conf файла би бил:

#bootp dgram udp wait /usr/etc/bootpd bootpd -i

В зависимост от системата, този запис може да е наречен "bootps" вместо "bootp".

# **Забележка**

<span id="page-18-2"></span>За активирането на ВООТР, просто използвайте редактор, за да изтриете "#" (ако няма "#", то BOOTP вече е активиран). След това редактирайте файла за конфигуриране на BOOTP (обикновено /etc/bootptab) и въведете името, типа мрежа (1 за Ethernet), MAC адреса (Ethernet адреса) и IP адреса, подмрежовата и шлюза на сървъра за печат. За съжаление, точният формат за това не е стандартизиран, така че ще трябва да направите справка със системната документация, за да определите как да въведете тази информация (много UNIX системи също имат шаблонни примери в bootptab файла, които можете да използвате за справка). Някои примери за типични /etc/bootptab записи включват: ("BRN" по-долу е "BRW" за безжична мрежа.)

BRN310107 1 00:80:77:31:01:07 192.168.1.2

и:

BRN310107:ht=ethernet:ha=008077310107:\ip=192.168.1.2:

Определени внедрявания на BOOTP хост софтуер няма да реагират на BOOTP заявки, ако не сте включили наименование на файл за изтегляне в конфигурационния файл. Ако случаят е такъв, просто създайте празен файл на хоста и посочете наименованието на този файл и пътя до него в конфигурационния файл.

Както при RARP, сървърът за печат ще зареди своя IP адрес от BOOTP сървъра при включване на устройството.

### <span id="page-18-1"></span>**Използване на АРІРА за конфигуриране на IP адреса**

Сървърът за печат на Brother поддържа протокол за автоматично частно IP адресиране (APIPA). С APIPA, DHCP клиентите автоматично конфигурират IP адрес и подмрежовата маска, когато DHCP сървърът не е достъпен. Устройството избира собствен IP адрес в порядъка от 169.254.1.0 до 169.254.254.255. Подмрежовата маска автоматично се настройва към 255.255.0.0, а адресът на шлюза става 0.0.0.0.

По подразбиране, APIPA протоколът е активиран. Ако искате да деактивирате APIPA протокола, можете да го деактивирате през контролния панел на устройството (при LCD модели), BRAdmin Light или уеб-базирано управление (уеб браузър).

### <span id="page-19-0"></span>**Използване на ARP за конфигуриране на IP адреса**

Ако не можете да използвате приложението BRAdmin и вашата мрежа не използва DHCP сървър,

можете да използвате и командата ARP. Командата ARP е достъпна от Windows $^\circledR$  системи, които имат инсталиран TCP/IP, както и от UNIX системи. За да използвате ARP, в командния ред въведете следната команда:

arp -s ipaddress ethernetaddress

#### <span id="page-19-1"></span>ping ipaddress

Където ethernetaddress е MAC адресът (Ethernet адресът) на сървъра за печат, а ipaddress е IP адресът на сървъра за печат. Например:

### **Windows® системи**

Windows<sup>®</sup> системите изискват тире "-" между всяка цифра от MAC адреса (Ethernet адреса).

```
arp -s 192.168.1.2 00-80-77-31-01-07
```
ping 192.168.1.2

### **UNIX/Linux® системи**

Обикновено, UNIX и Linux $^{\circledR}$  системите изискват двоеточие ":" между всяка цифра от MAC адреса (Ethernet адреса).

```
arp -s 192.168.1.2 00:80:77:31:01:07
ping 192.168.1.2
```
### **Забележка**

Трябва да бъдете в същия Ethernet сегмент (т.е. не може да има маршрутизатор между сървъра за печат и операционната система), за да използвате командата arp -s.

Ако има маршрутизатор, можете да използвате BOOTP или другите описани в тази глава методи, за да въведете IP адреса. Ако вашият администратор е конфигурирал системата да задава IP адреси чрез BOOTP, DHCP или RARP, сървърът за печат на Brother може да получи IP адрес от всяка от тези раздаващи IP адреси системи. В този случай няма нужда да използвате командата ARP. Командата ARP работи само веднъж. От съображения за сигурност, след като успешно сте конфигурирали IP адреса на сървъра за печат на Brother чрез командата ARP, повече не можете да използвате командата ARP, за да промените адреса. Сървърът за печат ще игнорира всички опити за това. Ако желаете отново да промените IP адреса, използвайте уеб базирано управление (уеб браузър) или фабрична инициализация на сървъра за печат (което ще ви позволи да използвате командата ARP отново).

### <span id="page-20-0"></span>B Индекс

### A

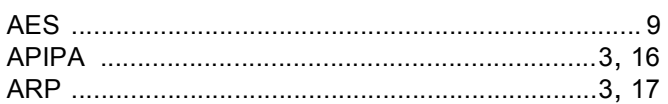

### $\mathbf B$

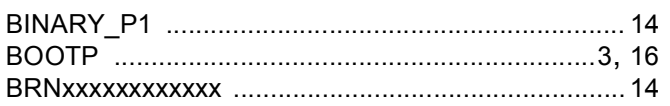

# $\mathbf C$

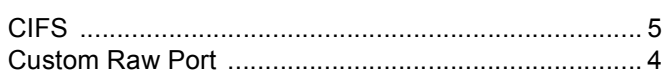

# D

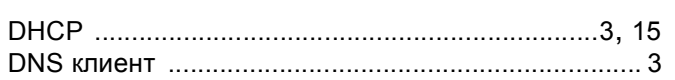

# F

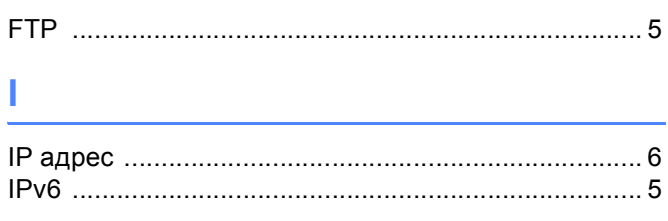

# L.

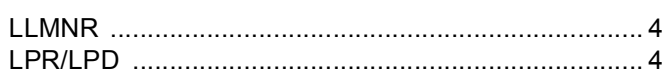

### M

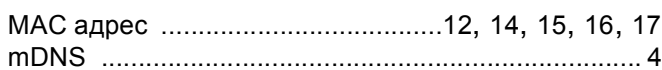

### P

# $\mathsf{R}$

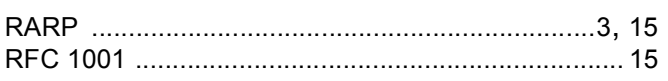

# S -

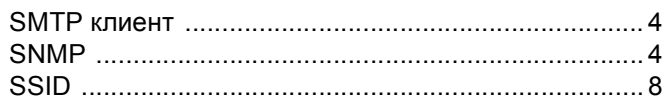

# T

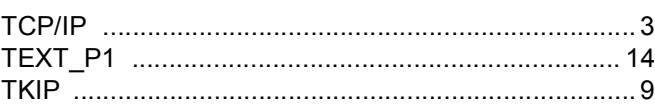

# $\mathbf v$

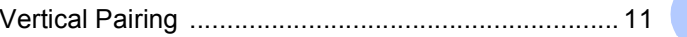

### W

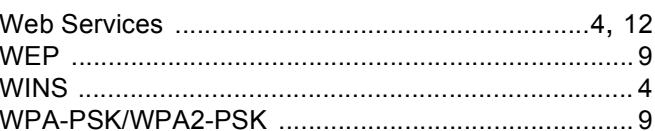

### Б

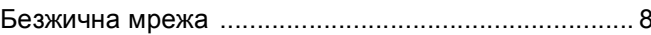

# $\mathbf K$

# 

# M

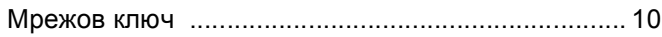

### $\mathbf O$

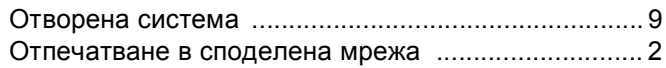

### П

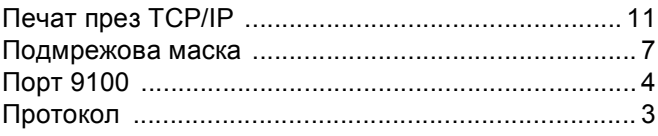

### P

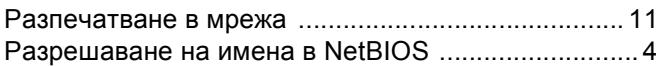

### Индекс

# $\overline{c}$

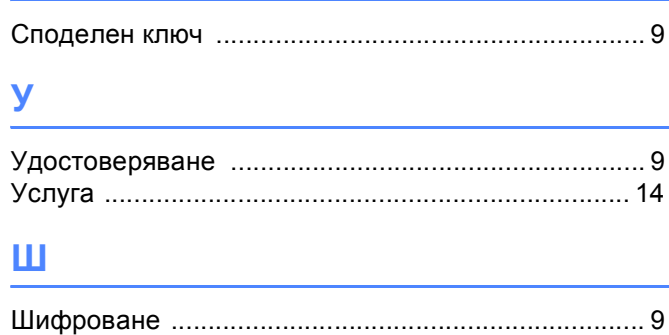

 $\overline{\mathbf{B}}$